# Windows Outlook Express ■設定確認方法

※確認には、当社の「電子メールアドレス設定書」が必要ですので、あらかじめご用意ください。 お手元にない方は、OCTVまでご連絡ください。

【1】

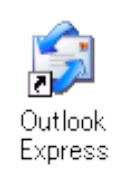

OutlookExpressを起動します。

### 【2】

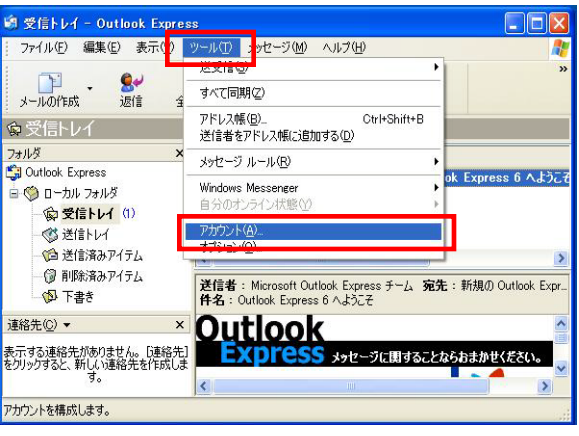

メニューバーから、 [ツール]-[アカウント]を選択します。

### 【3】

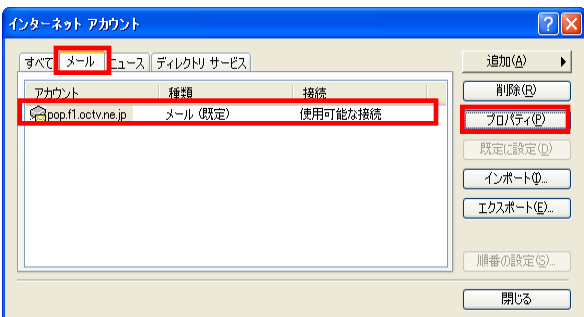

[インターネットアカウント]画面が表示されます。

[メール] タブを選択します。 確認したいアカウントを選択し、[プロパティ]を選 択します。

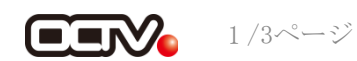

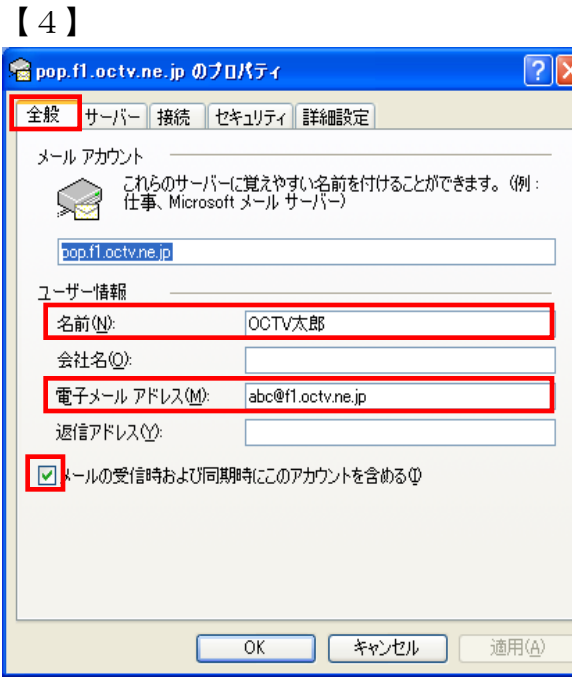

[プロパティ]画面が表示されます。

[全般] タブが選択されていることを確認します。

【名前】 自由に入力します。 ここで入力した内容が送信メールの送信者として 表示されます。 例:OCTV太郎

【電子メールアドレス】 「電子メールアドレス設定書」(以下「設定書」)の [電子メールアドレス]を入力します。

例:abcd@f1.octv.ne.jp

【メールの受信時および同期時にこのアカウントを含める】 チェックを入れます。

### 【5】

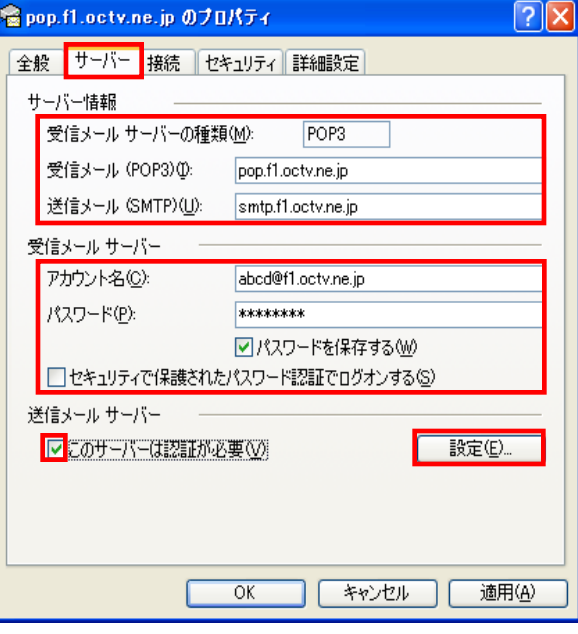

[サーバー]タブを選択します。

【受信メールサーバーの種類】 「POP3」となっていることを確認します。

【受信メール(POP3)】 「設定書」の「受信メールサーバー(POP)]を入力します。 例:pop.f1.octv.ne.jp

【送信メール(SMTP)】 「設定書」の「送信メールサーバー(SMTP)]を入力します。 例:smtp.f1.octv.ne.jp

【アカウント名】 「設定書」の「電子メールアドレス]を入力します。 例:abcd@f1.octv.ne.jp

【パスワード】 「設定書」の「パスワード]を入力します。 例:ab01cd23

【パスワードを保存する】 チェックを入れます。

【セキュリティで保護されたパスワード認証でログオンする】 チェックしません。

【このサーバーは認証が必要】 チェックを入れます。

[設定]を選択します。

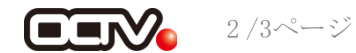

【6】

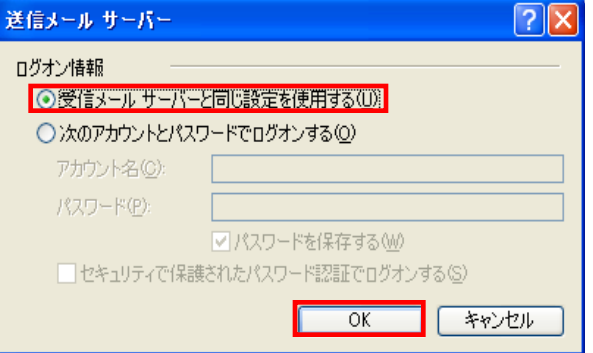

[送信メールサーバー]画面が表示されます。

【ログオン情報】 [受信メールサーバーと同じ設定を使用する]が選択さ れていることを確認します。

[OK]を選択して、この画面を終了します。

# 【7】

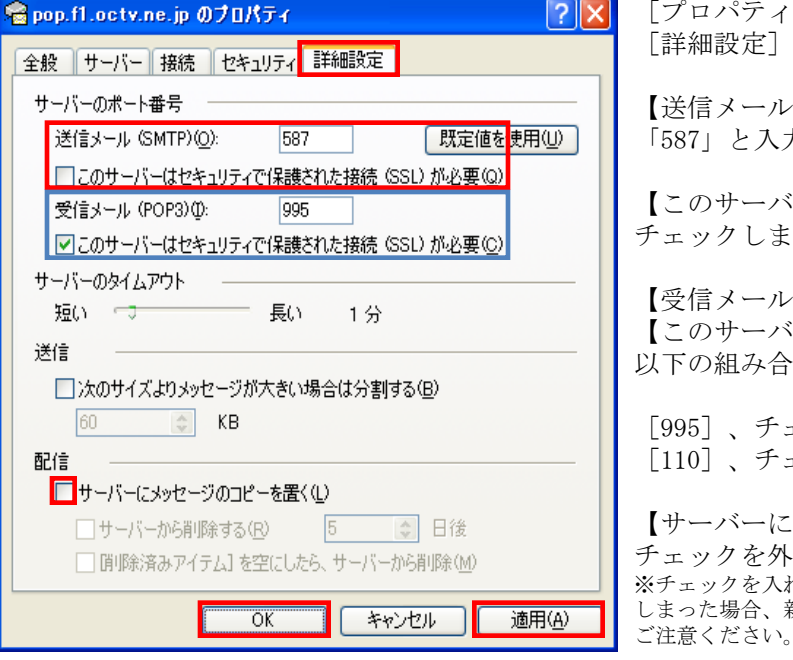

[プロパティ]画面に戻ります。 [詳細設定]タブを選択します。 【送信メール(SMTP)】 「587」と入力します。 【このサーバはセキュリティで保護された接続(SSL)が必要】 チェックしません。 【受信メール(POP3)】、 【このサーバはセキュリティで保護された接続(SSL)が必要】 以下の組み合わせのいずれかになっていることを確認します。 [995]、チェックあり または [110]、チェックなし 【サーバーにメッセージのコピーを置く】 チェックを外すことを強くお勧めします。 ※チェックを入れると、メールが蓄積し、メールサーバーの容量を超えて しまった場合、新しいメールを受信することができなくなりますので

[適用]、[OK]を選択し、 この画面を終了します。

#### 【完了】

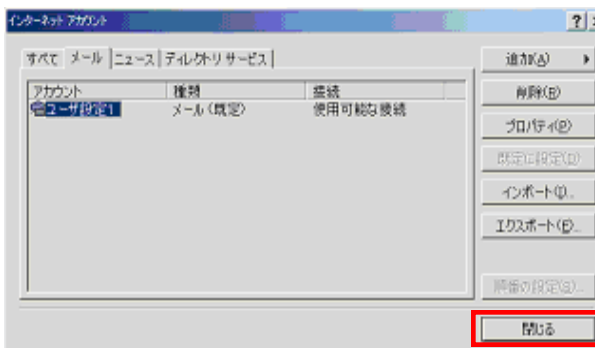

[インターネットアカウント]画面に戻ります。

[閉じる]を選択します。

これで、メールの設定確認は完了です。

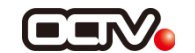